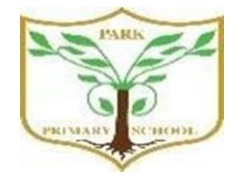

## **Turn in an assignment on an iPhone or iPad**

You can attach one or more files to your work.

- 1. Tap Classroom
- 2. Tap the class  $>$  **Classwork**  $>$  the assignment.
- 3. On the **Your work** card, tap Expand

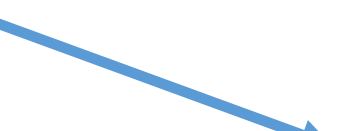

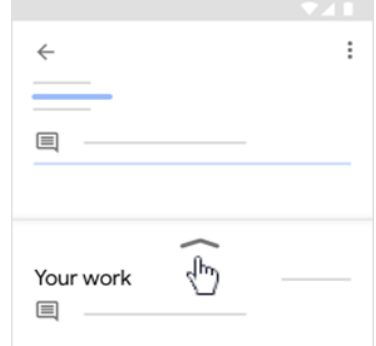

4. To attach an item:

## **a.** Tap **Add attachment.**

- b. Tap Drive  $\triangle$ , Link  $\cong$ , File  $\triangle$ , Pick photo  $\blacksquare$ , or Use camera  $\blacksquare$ .
- c. Select the attachment or enter the URL and tap Add.
- 5. To attach a new doc: tap **Add attachment.**

Tap New Docs, New Slides, New Sheets, or New PDF. For a new document, presentation, or spreadsheet, enter your information and tap Done

A new PDF opens as a blank file where you can [write notes or draw](https://support.google.com/edu/classroom/answer/7080036)  [images](https://support.google.com/edu/classroom/answer/7080036) on it. When you're done, tap Save.

## **Note: You can attach or create more than one file.**

- 6. (Optional) To add a private comment to your teacher, tap **Add private comment**  $>$  enter your comment  $>$  tap Post  $\triangleright$ .
- 7. Tap **Turn In** and confirm. The assignment status changes to **Turned in.**

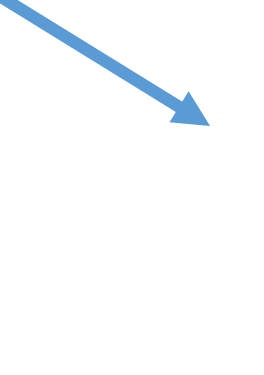

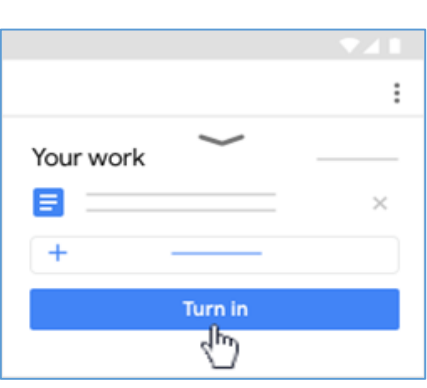